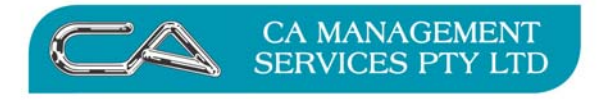

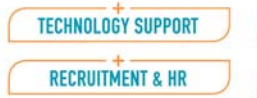

**BUSINESS CONSULTING** PCWORKS.COM.AU

# TRIUMPH ACCOUNTING

# E-COMMERCE USER NOTES

**You can now:-** 

- ¾ **Check your current transactions**
- ¾ **Reprint an invoice**
- ¾ **Print your statement**
- ¾ **View your account history**
- ¾ **Purchase stationery and ink cartridge**

**MORE BUSINESS SUPPORT THAN YOU EXPECT.** 

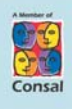

88 Burswood Road, Burswood WA 6100 PO Box 590, South Perth WA 6951

 $T: (08) 9470 9922$ F: (08) 9470 9955 W: www.caman.com.au E: enquiries@caman.com.au

#### **Introduction**

You can now access your account on line to check your outstanding balances, reprint an invoice or statement or even look at your account history using Triumph Accounting's E-Commerce module.

To check out this application, log on to the following website:-

http://triumphweb.caman.com.au

This screen will appear:

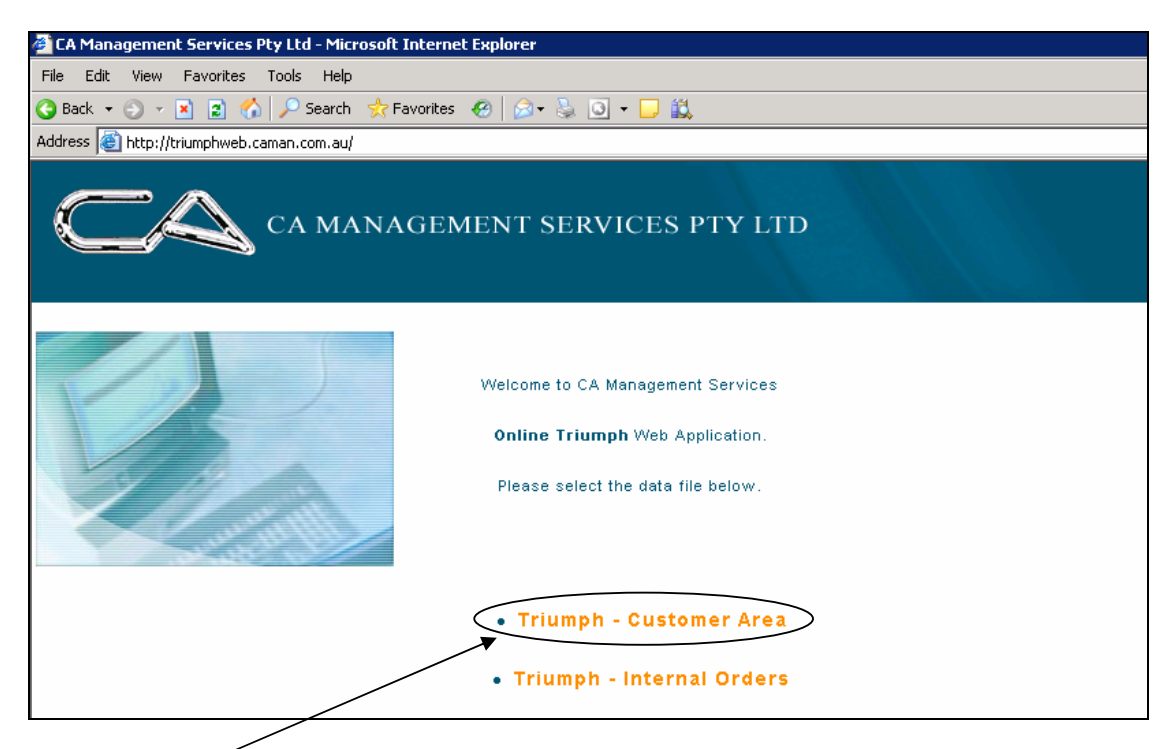

Select - Triumph – Customer Area and the following screen will appear.

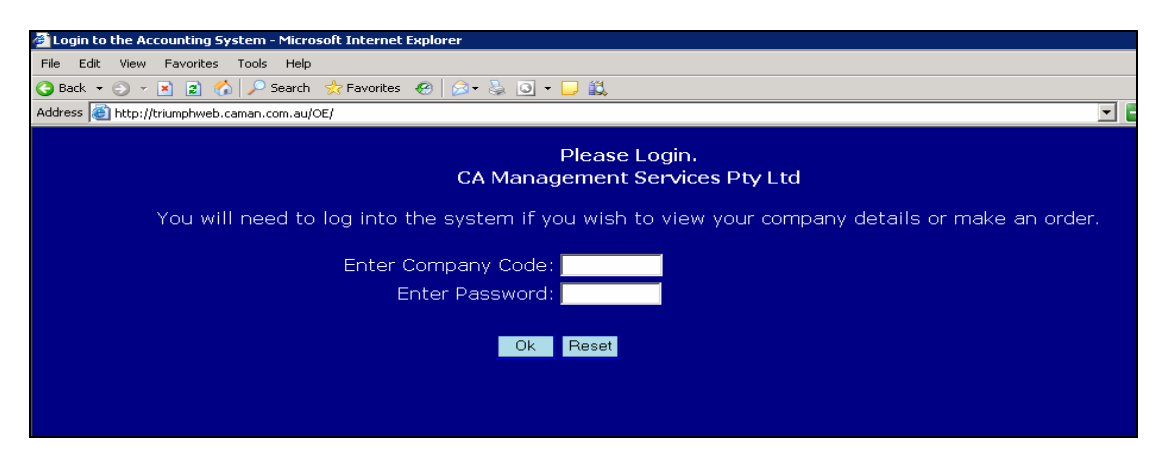

To access this site enter your debtor code and password. To find this code either contact CA Management Services or check on any Tax Invoice you have received from CA Management Services. Your Debtor Account Code is your Company Code and your Web Access Code is your Password.

The following screen appears

## **ACCOUNT**

#### **Details**

This screen allows you to see your current financial information.

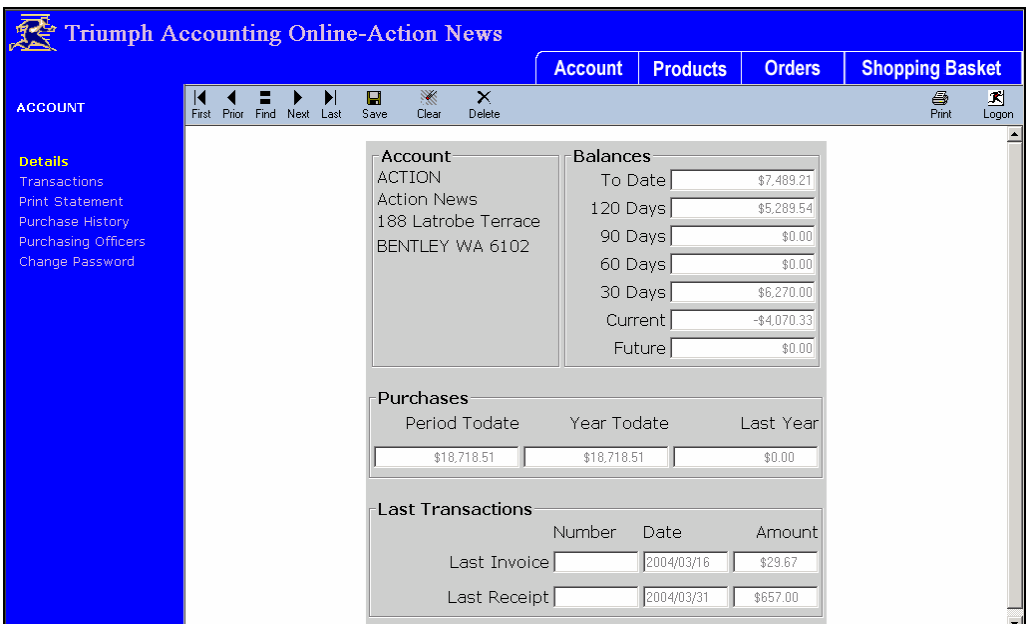

#### **Transactions**

This displays a list of your current transactions. It defaults to all transactions, but a selection of records can be obtained by using the "Enquiry Filter" at the bottom of the page.

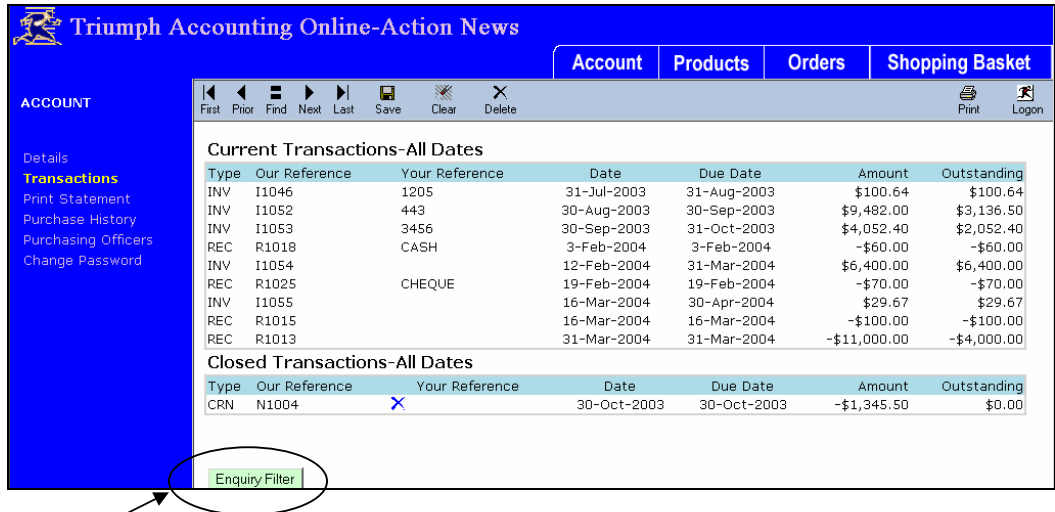

The "Enquiry Filter" offers limited control over which transactions are selected by criteria such as date ranges and whether or not the transactions are closed or pending.

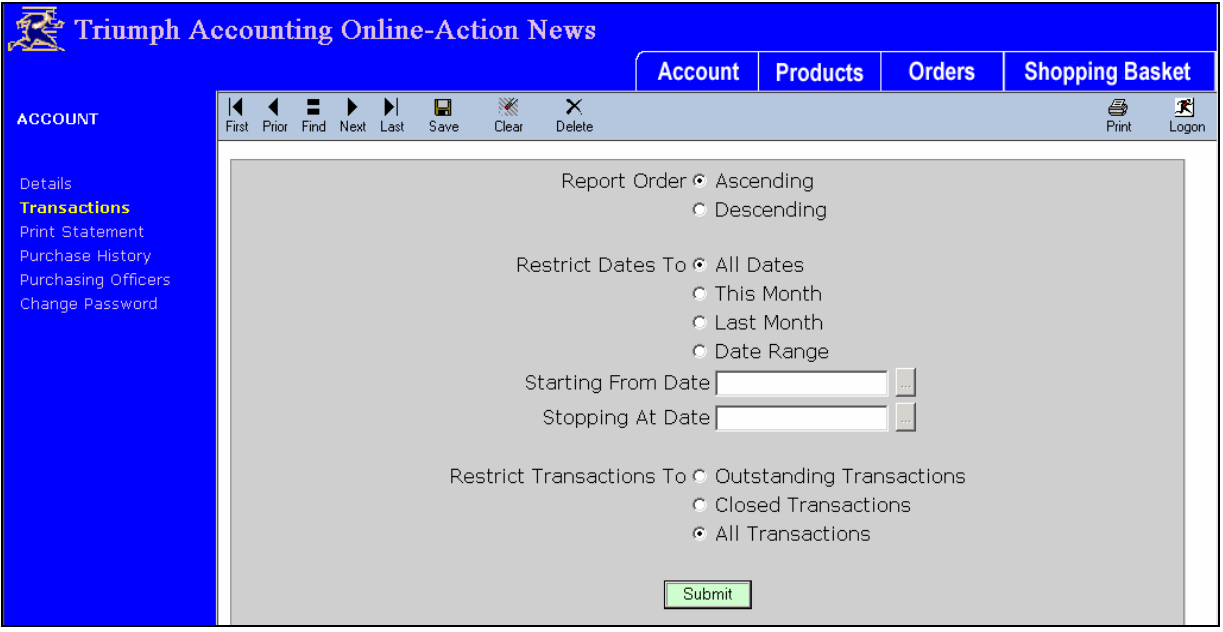

It is possible to get the details of a particular transaction by clicking on the "reference number" of one of the transaction lines in the report. For example:

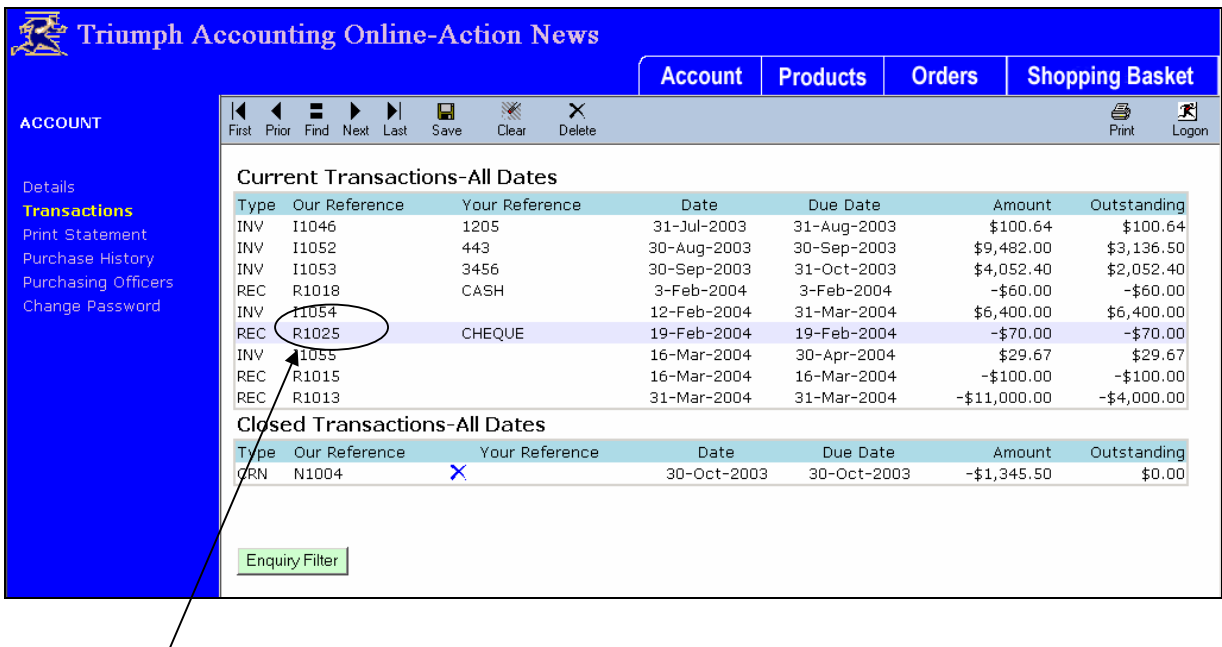

Click on the line you want.

The following screen will appear.

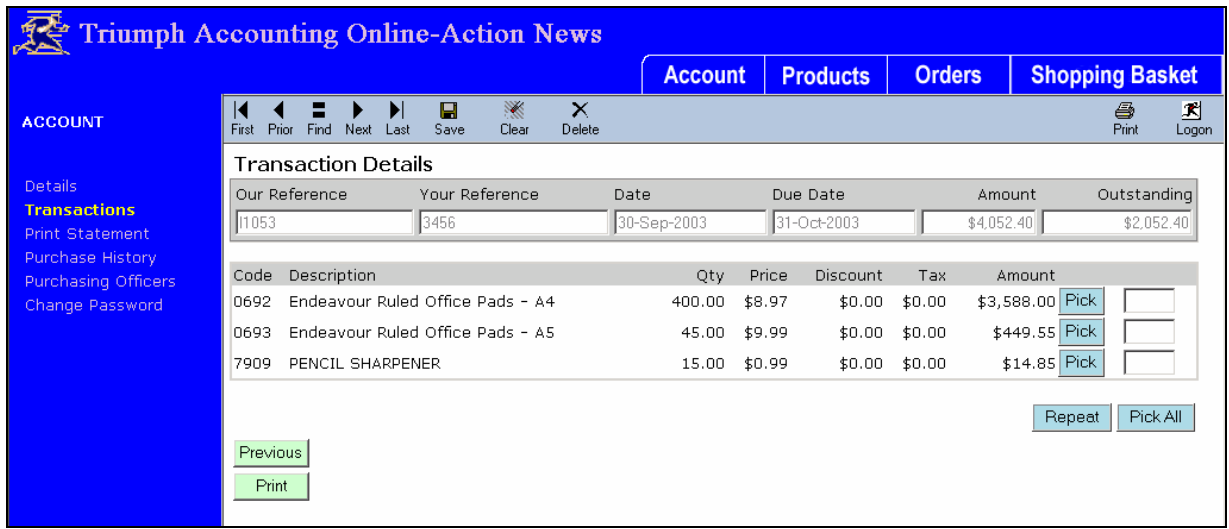

You have the option to print a copy of an invoice from this screen. Select "print" button and follow the prompts.

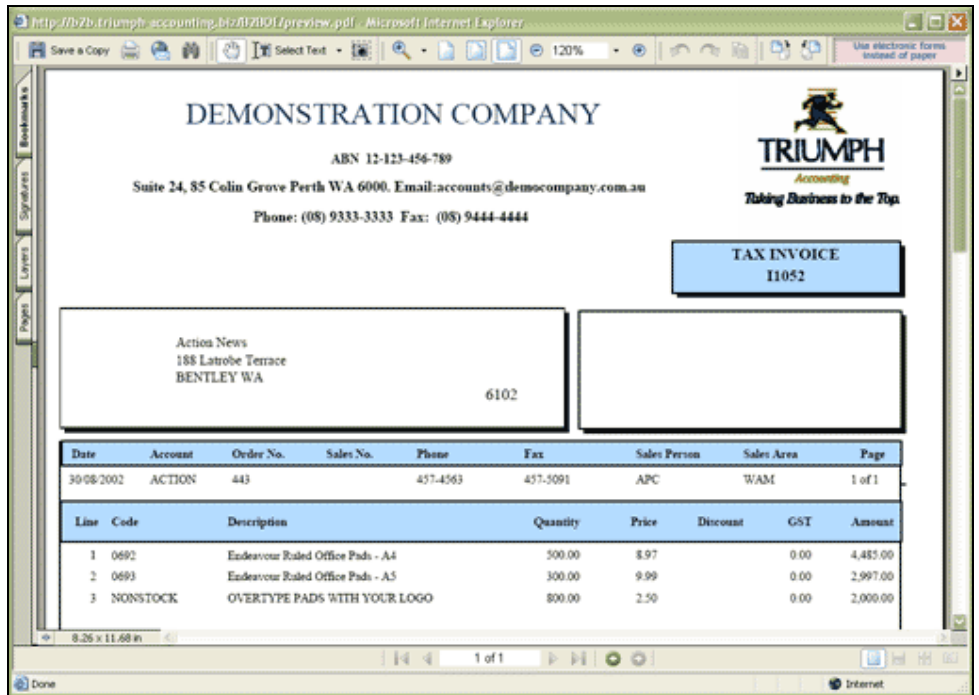

# **To Print a Statement**

Select 'print statement' …….

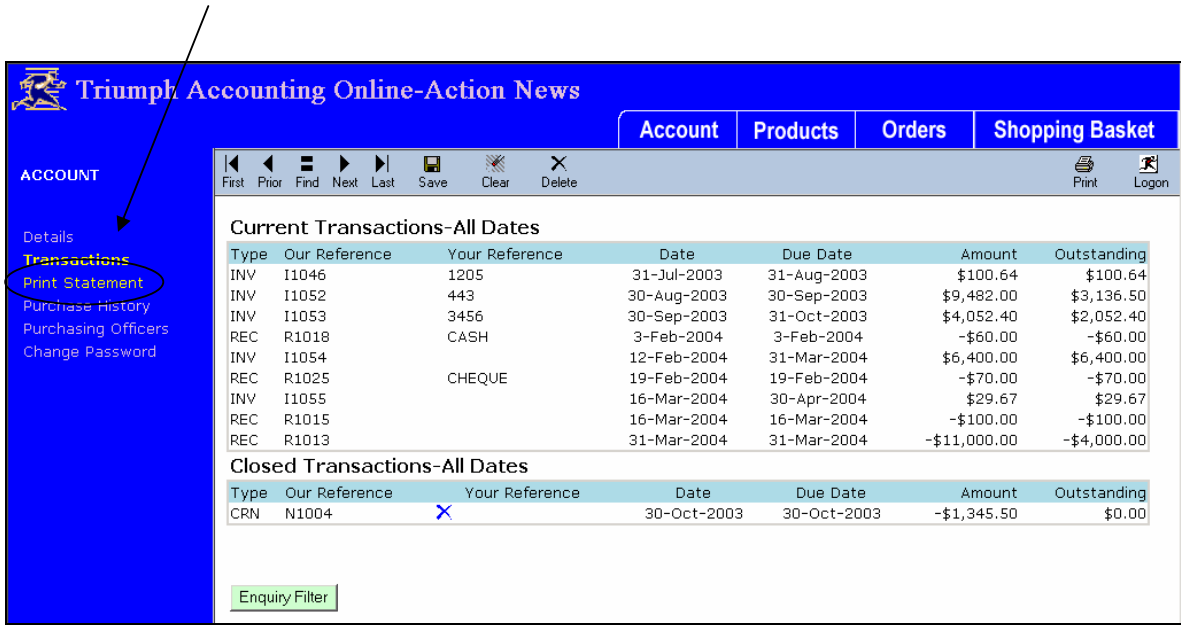

This simply generates the Debtor's Statement for the customer as you would see in Triumph Accounting. As with the invoice, you can print it out from the browser if desired.

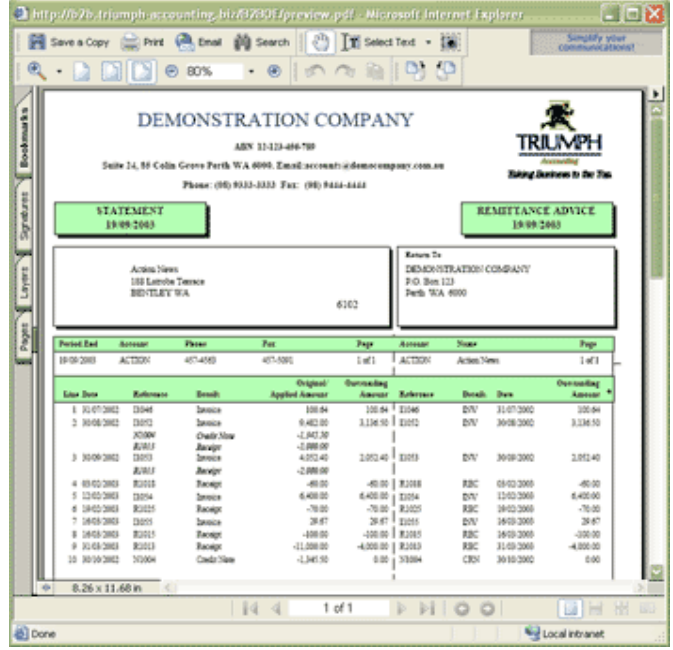

## **Account History**

You can use this option to display a list of transactions made. Essentially it lists all transactions made by you, most recent first. See below.

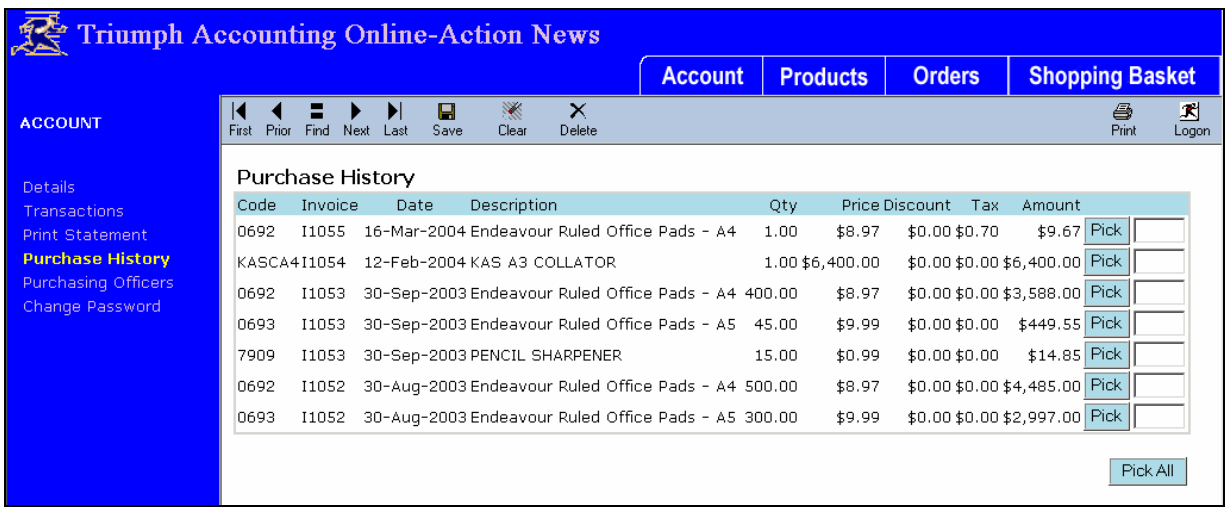

# **Purchasing Stationery and Ink Cartridges**

You can also purchase your stationery via Triumph Accounting.

Select Products

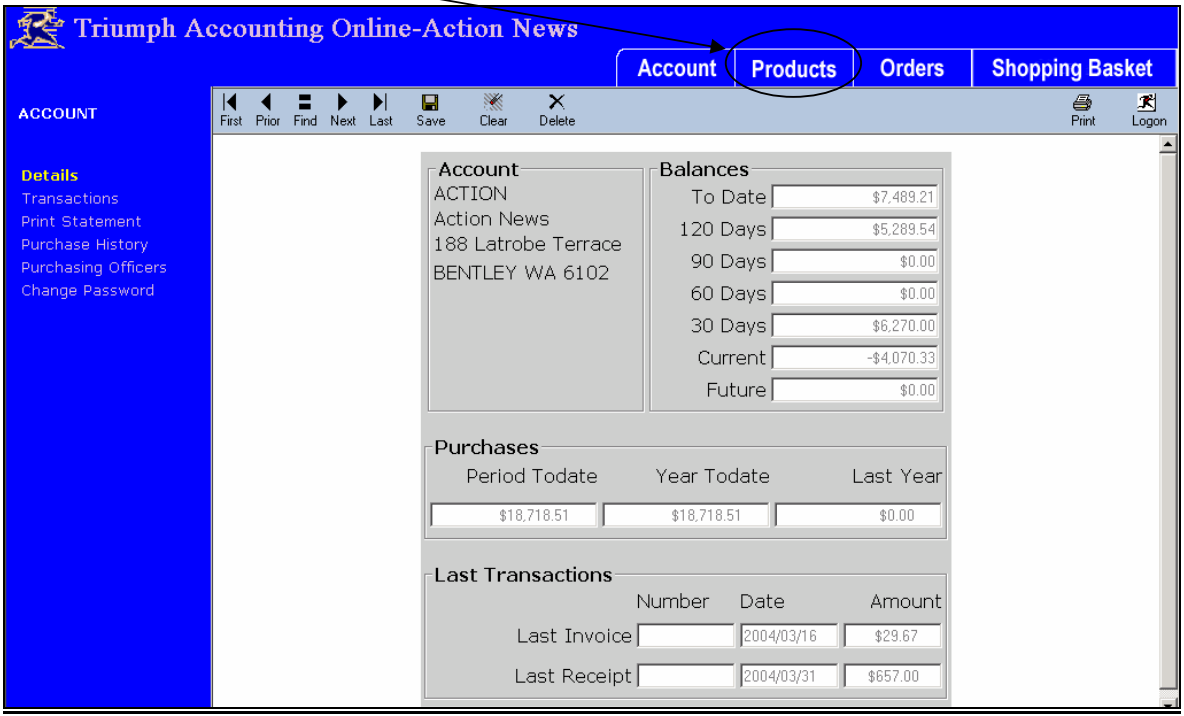

This will bring you to the following screen

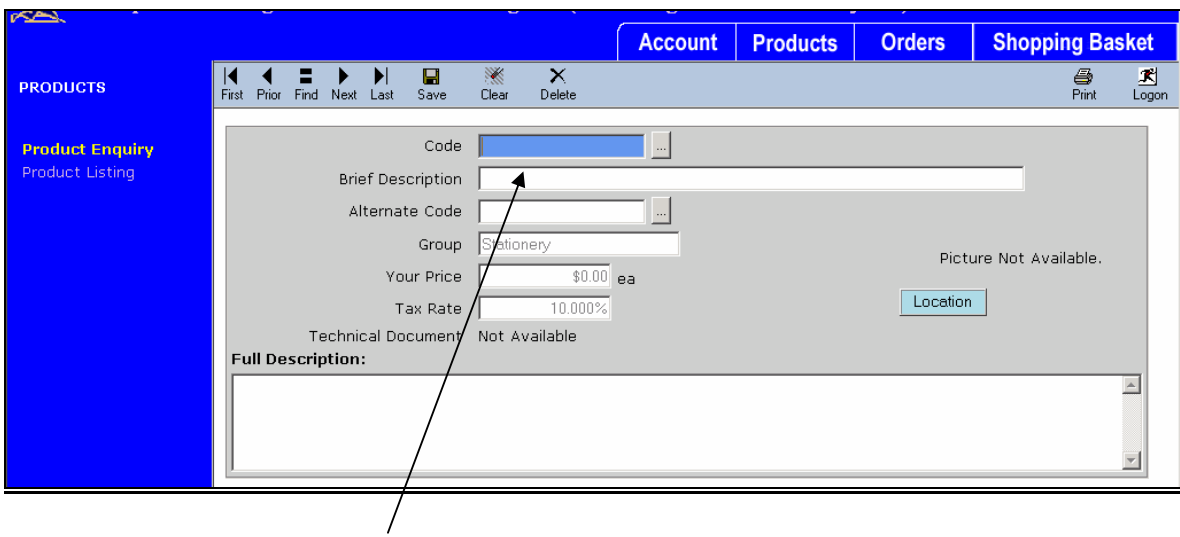

You can either type the code straight in or go to the drop down list to choose.

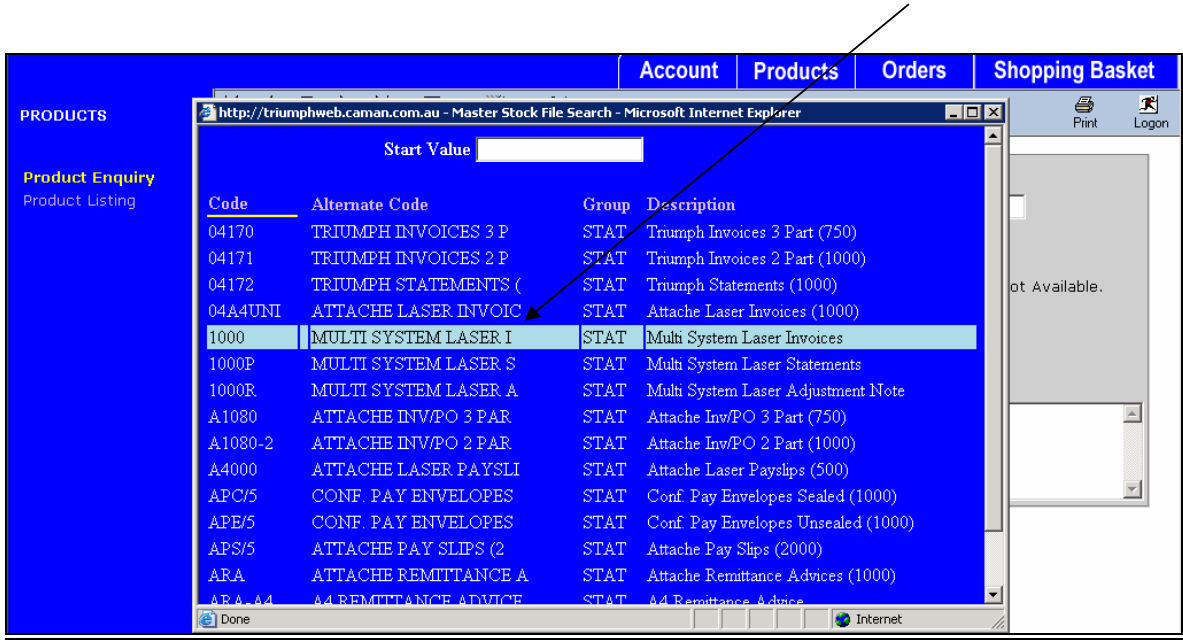

Click on the item you wish to purchase.

This screen will then appear.

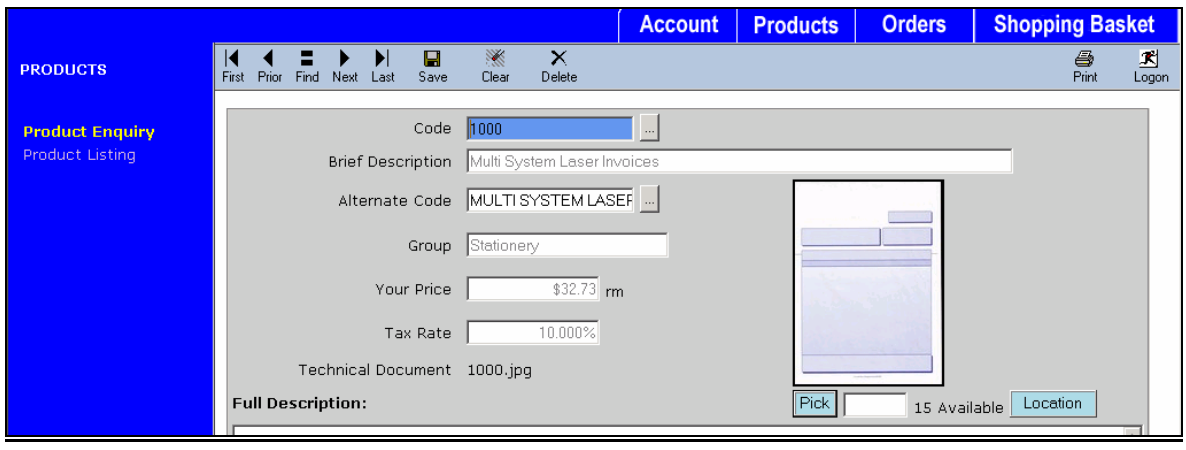

Tab through to 'pick' box and enter the quantity you require.

 $\setminus$ 

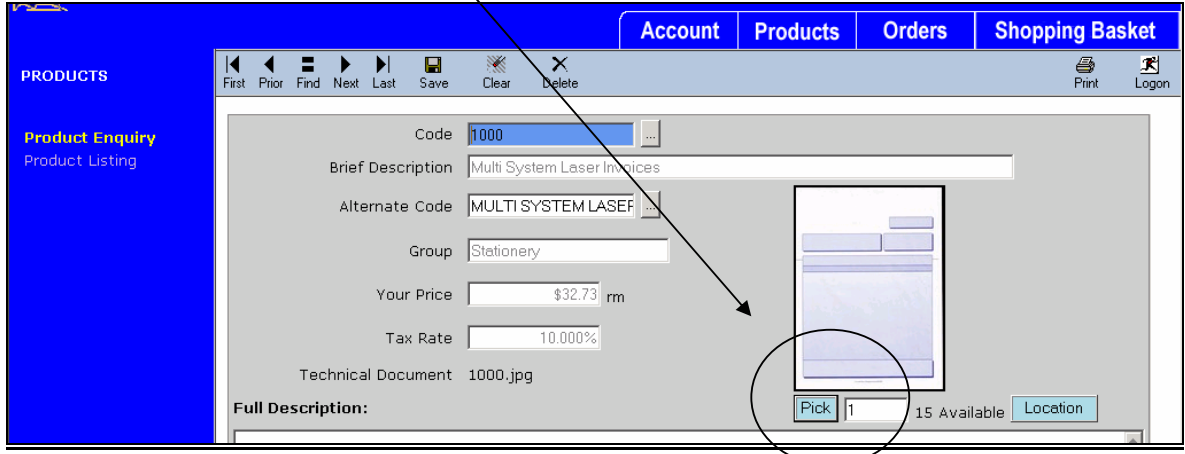

When you have completed your selection go to shopping basket.

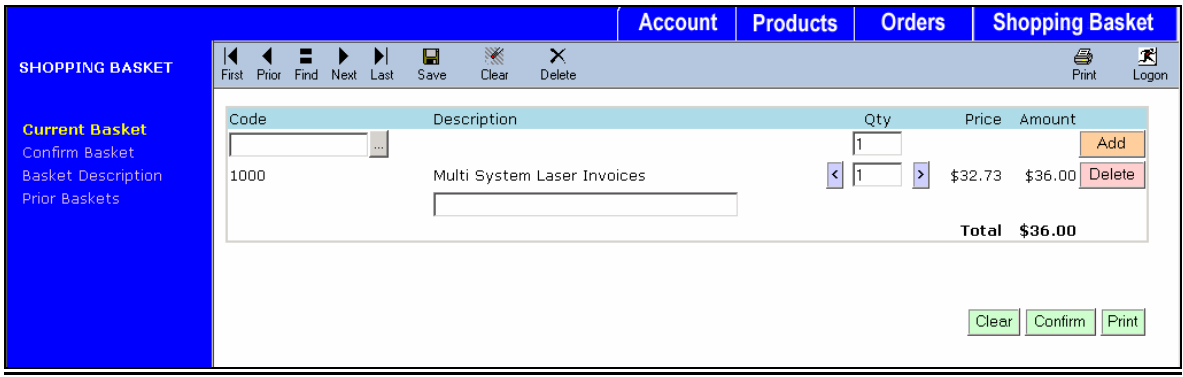

Once you are happy with your order – press confirm.

**If you have any questions regarding anything mentioned above please do not hesitate to phone CA Management Services Support on 9470 9922 or log your query at www.caman.com.au/support**